## Generali's Employee Benefits Programme **GenBRAVO User Guide** GENERALI (App version)

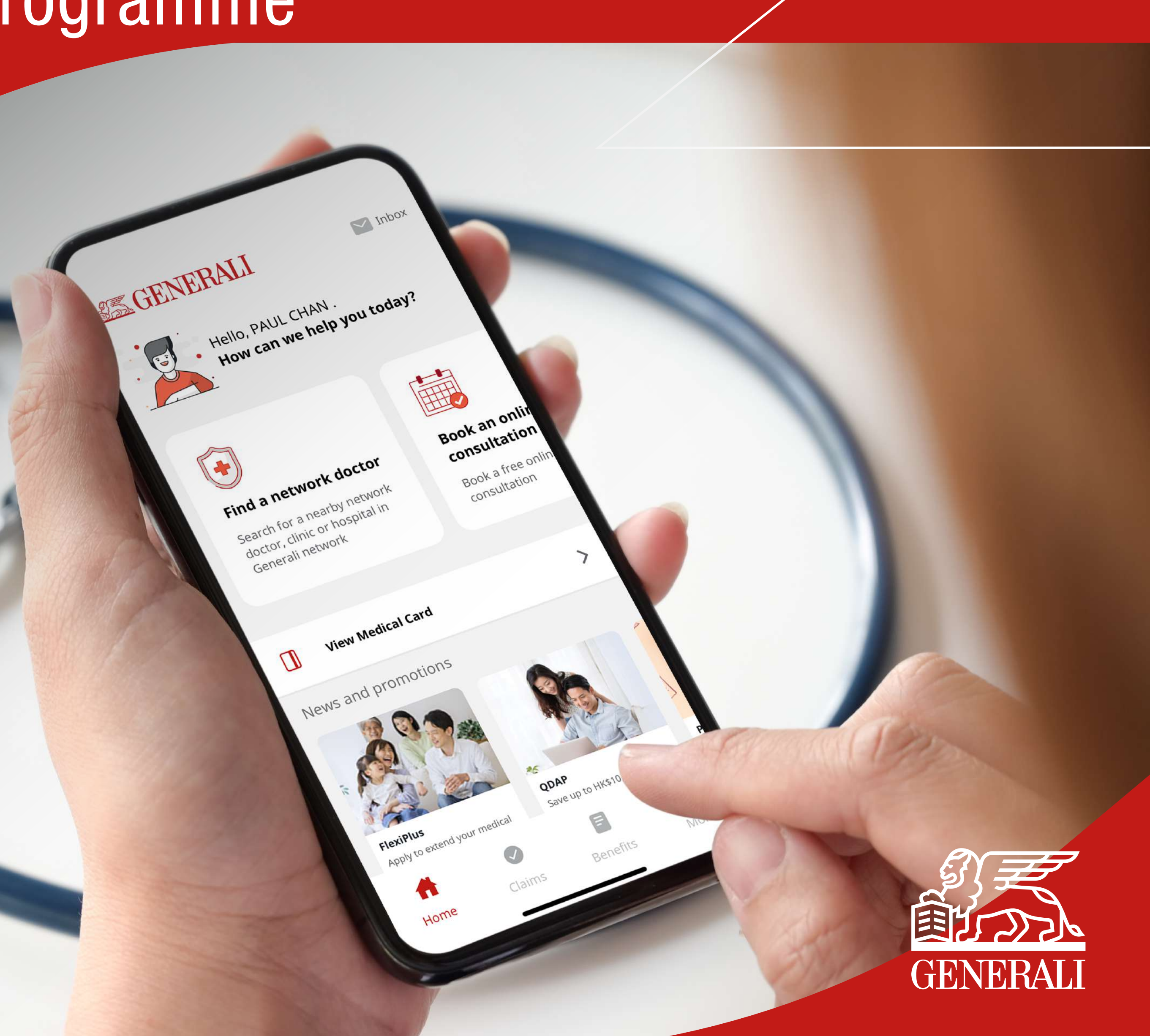

**01 Tap "Find a network** doctor" on the home screen

 $\biguplus$ 

Home

**01** Tap "Find a network **O2** Turn on location service,  $\overline{03}$  Enter a keyword in the then tap to select "Doctor or clinic" or "Hospital"

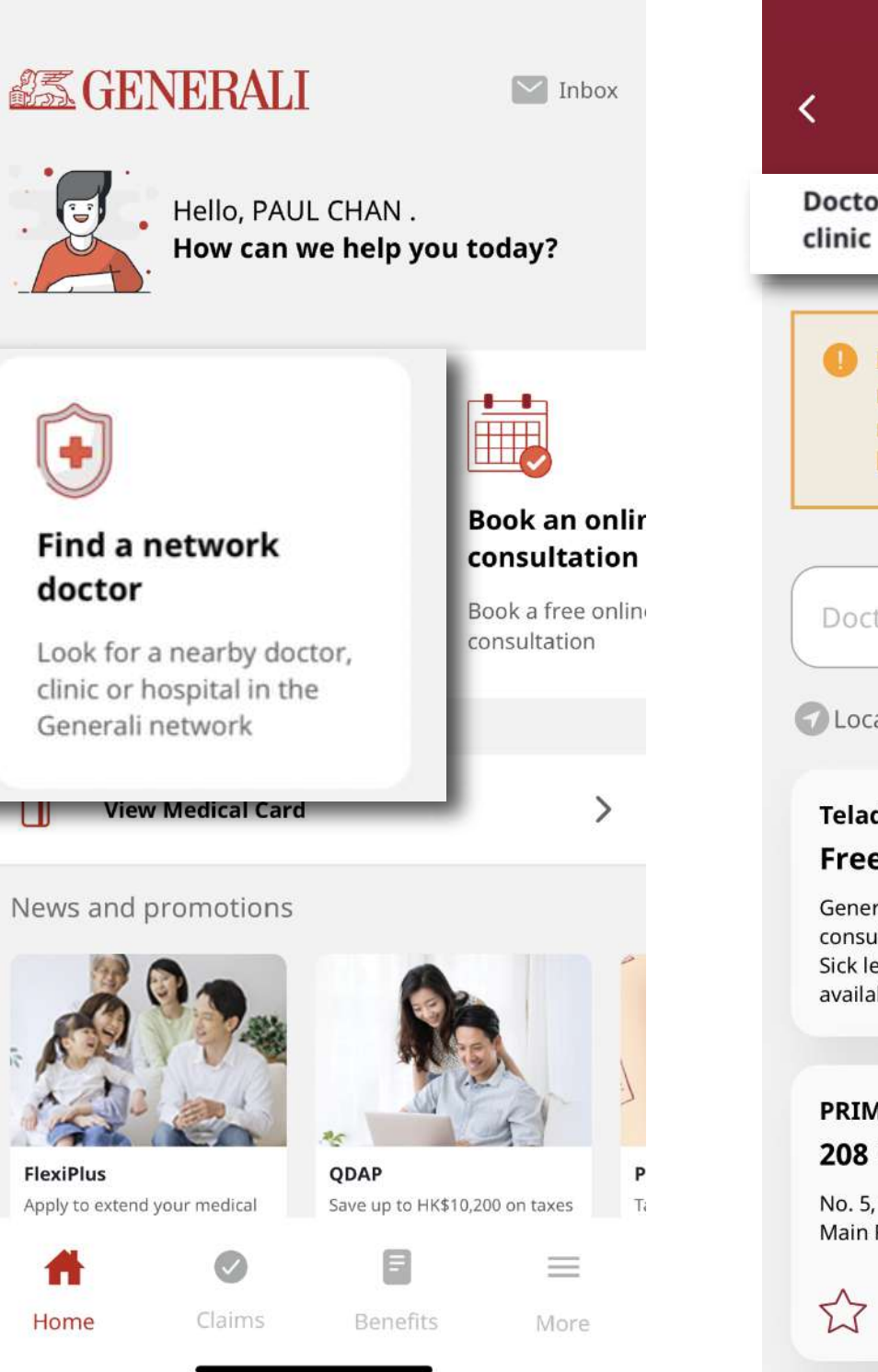

Find a network doctor  $\mathbf N$ Doctor or Bookmarks ospital (1) Before your next consultation with our network doctor, please check the remaining number of visits in the benefits to avoid shortfall.  $\alpha$ Doctor or clinic name  $\equiv$  Filter Location service is OFF **Teladoc Health Free online doctor consultation**  $\sqrt{\alpha}$ General medical advice or mental health consultation services. Sick leave certificate or doctor referral letter available as needed. **PRIMARY CARE DOCTORS 208 Medical Centre** No. 5, G/F., Yue Fai Commercial Centre, 208 Aberdeen Main Road  $\approx$  $9<$  $\sim$ 

 $\bigoplus_{\begin{subarray}{c}\begin{smallmatrix}\mathbf{\oplus}\mathbf{\oplus}\end{smallmatrix}}\begin{smallmatrix}\mathbf{\oplus}\mathbf{\oplus}\end{smallmatrix}\end{subarray}}$ **Other** 

## search bar 03 Enter a keyword in the

## **04** You can also tap the map icon to search in map view

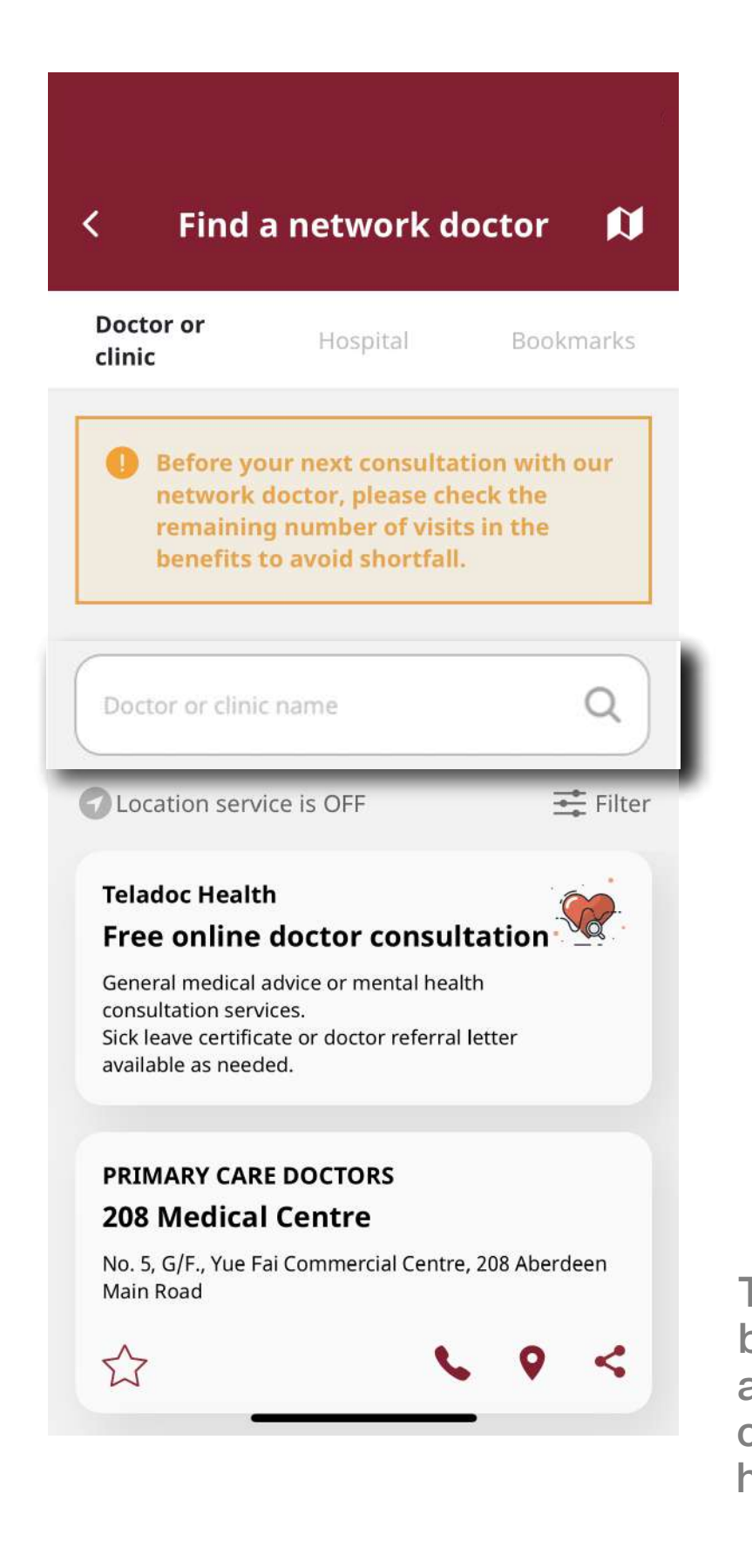

Retrieve your self-defined ID

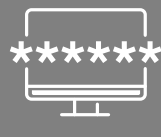

**Reset your** password

Search for a (v) Search for a<br>
A network doctor

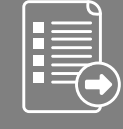

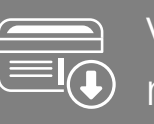

View & use **EQ** medical card

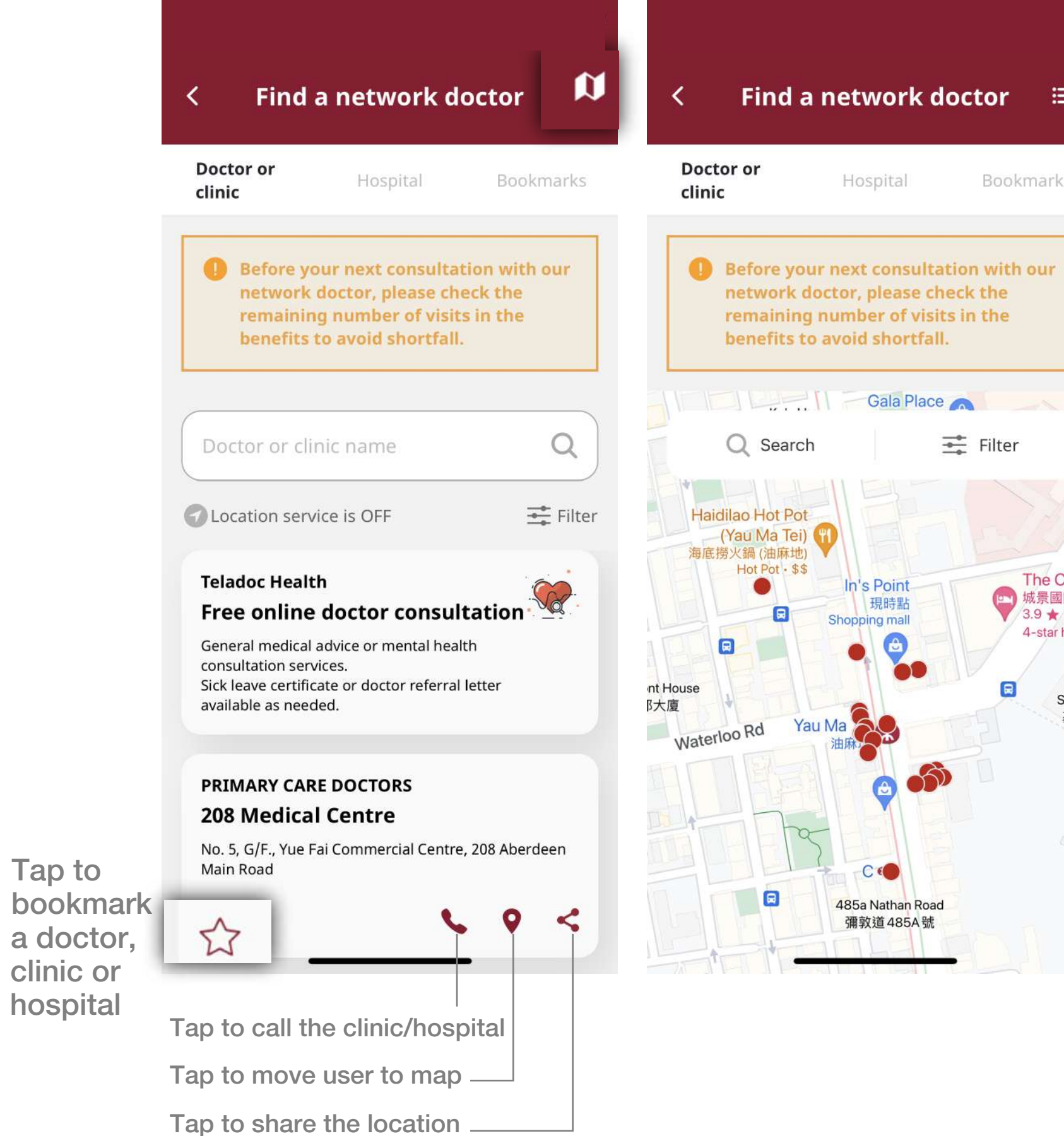

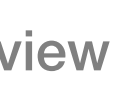

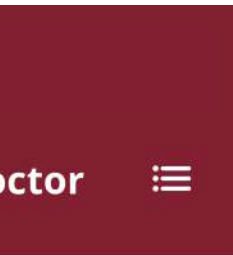

Bookmarks

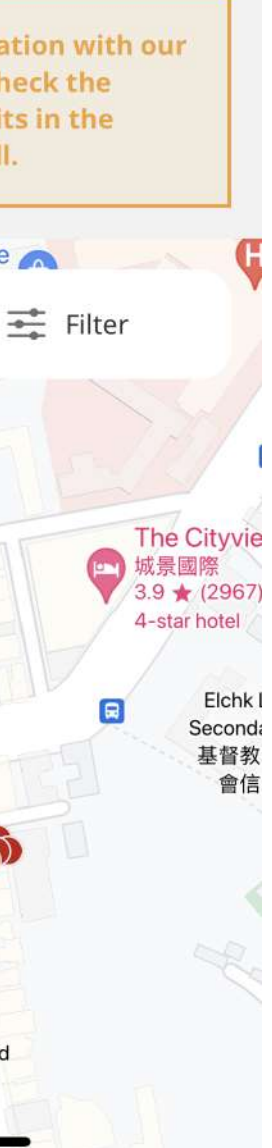

Book an online doctor consultation

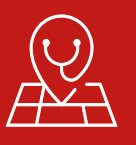

Submit claims

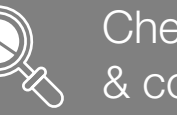

Check benefits & coverage

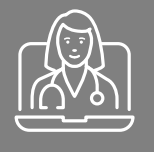

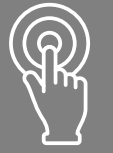

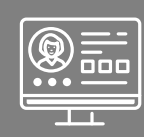

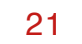

This user guide is issued by Generali Life (Hong Kong) Limited & Assicurazioni Generali S.p.A. - Hong Kong Branch

## **Contact Us**

21/F, 1111 King's Road, Taikoo Shing, Hong Kong

T+852 3187 6831

E medicalcs@generali.com.hk

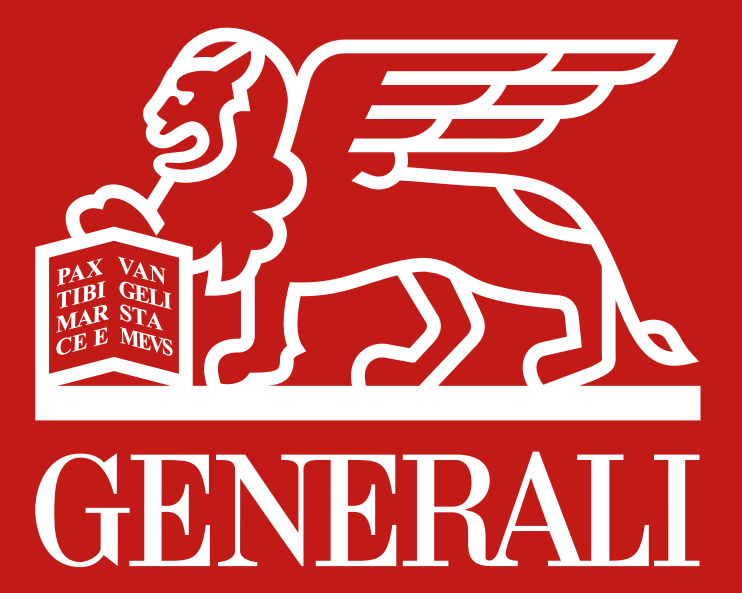

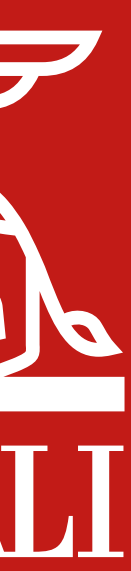